# Byggeweb Capture Brukerveiledning – Legge til brukere

# **Innholdsfortegnelse**

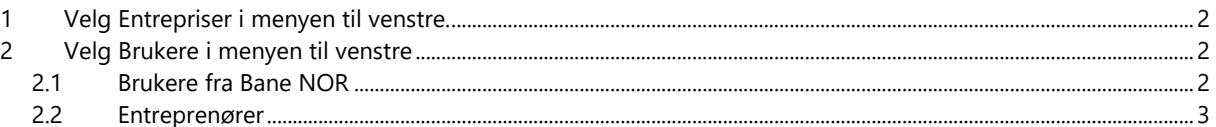

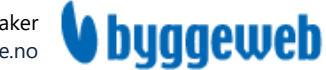

## <span id="page-1-0"></span>**1 Velg Entrepriser i menyen til venstre.**

Her lister du opp område og tilhørende firma. Du knytter brukere til entrepriser i neste steg.

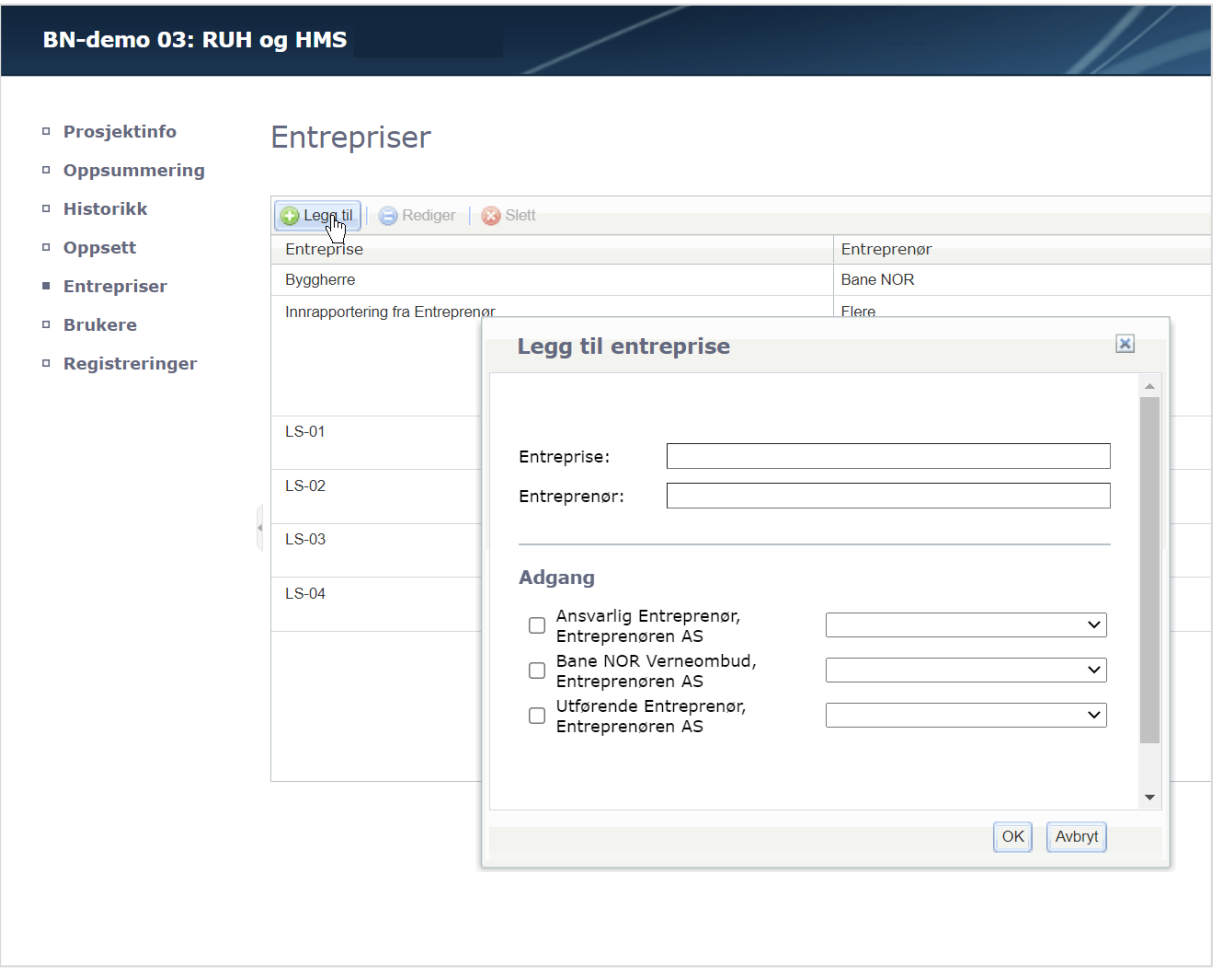

## <span id="page-1-1"></span>**2 Velg Brukere i menyen til venstre**

Byggeleder/Byggherre/Totalentreprenører legges til i Administrator-boksen, mens Underentreprenør legges til i Entreprenør-boksen.

#### <span id="page-1-2"></span>**2.1 Brukere fra Bane NOR**

Klikk «Legg til» og velg «Registreringsansvarlig». Skriv inn vilkårlig tegn/ord/bokstav (for eksempel et enkelt mellomrom) i navn-feltet, og e-post i e-post-feltet. Sørg for at det ikke er noen mellomrom i e-post-feltet. Klikk «OK».

Brukere med rollen «Registreringsansvarlig» har tilgang til å opprette, endre, svare på og slette registreringer. Brukere med rollen «Administrator» har tilgang til det samme, og kan i tillegg legge til og fjerne brukere, samt endre selve oppsettet i listen – det er derfor *ikke* anbefalt at alle har denne rollen. Brukere med rollen «Observatør» har kun innsyn.

Hvis brukeren ikke allerede er opprettet i Byggeweb klikker du på «Send invitasjon». Hvis brukeren allerede er opprettet huker du av ved siden av navnet og klikker «OK».

Husk at dere i Bane NOR har kort og lang e-post, så prøv begge to før du sender invitasjon.

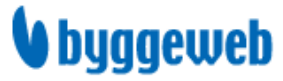

**BN-demo 03: RUH og HMS** 

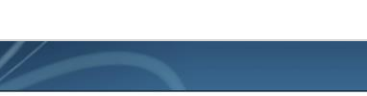

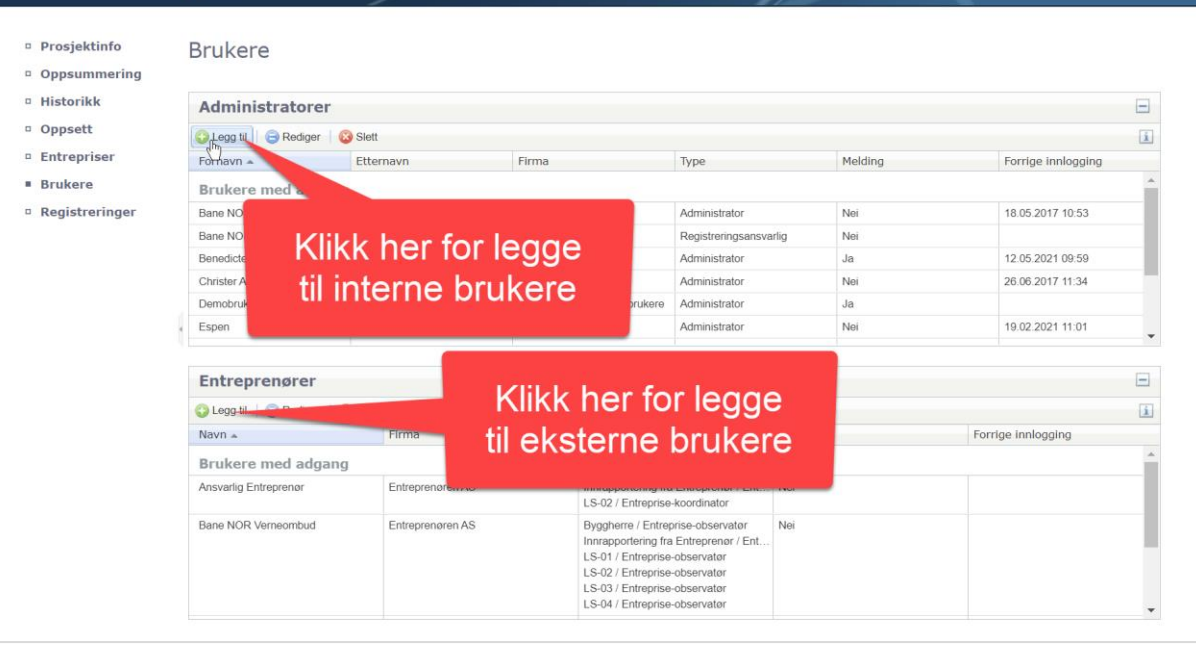

### <span id="page-2-0"></span>**2.2 Entreprenører**

Klikk «Legg til». Skriv inn vilkårlig tegn/ord/bokstav (for eksempel et enkelt mellomrom) i navn-feltet, og e-post i e-post-feltet. Sørg for at det ikke er noen mellomrom i e-post-feltet. Klikk «OK».

Hvis brukeren ikke allerede er opprettet i Byggeweb klikker du på «Send invitasjon». Hvis brukeren allerede er opprettet huker du av ved siden av navnet og klikker «OK».

La alle varslene forbli avhuket. Velg hvilke fag brukeren skal knyttes til. Velg «Entreprise-koordinator» i nedtrekksmenyen for ønsket fag. I f.eks. RUH-lister er det naturlig at også entreprenøren oppretter registreringer, og da velger du rollen «Entreprisekoordinator (utvidet)».

Dersom du sendte invitasjon: brukeren må først aksepterte invitasjon, og da vil du bli tilsendt en e-post om dette. For at brukeren skal få full tilgang til listen må du nå åpne listen på web og godkjenne liste-invitasjonen, og deretter tildele entreprise.

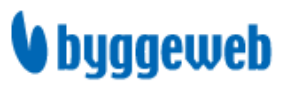